### **ClearCaptions.**

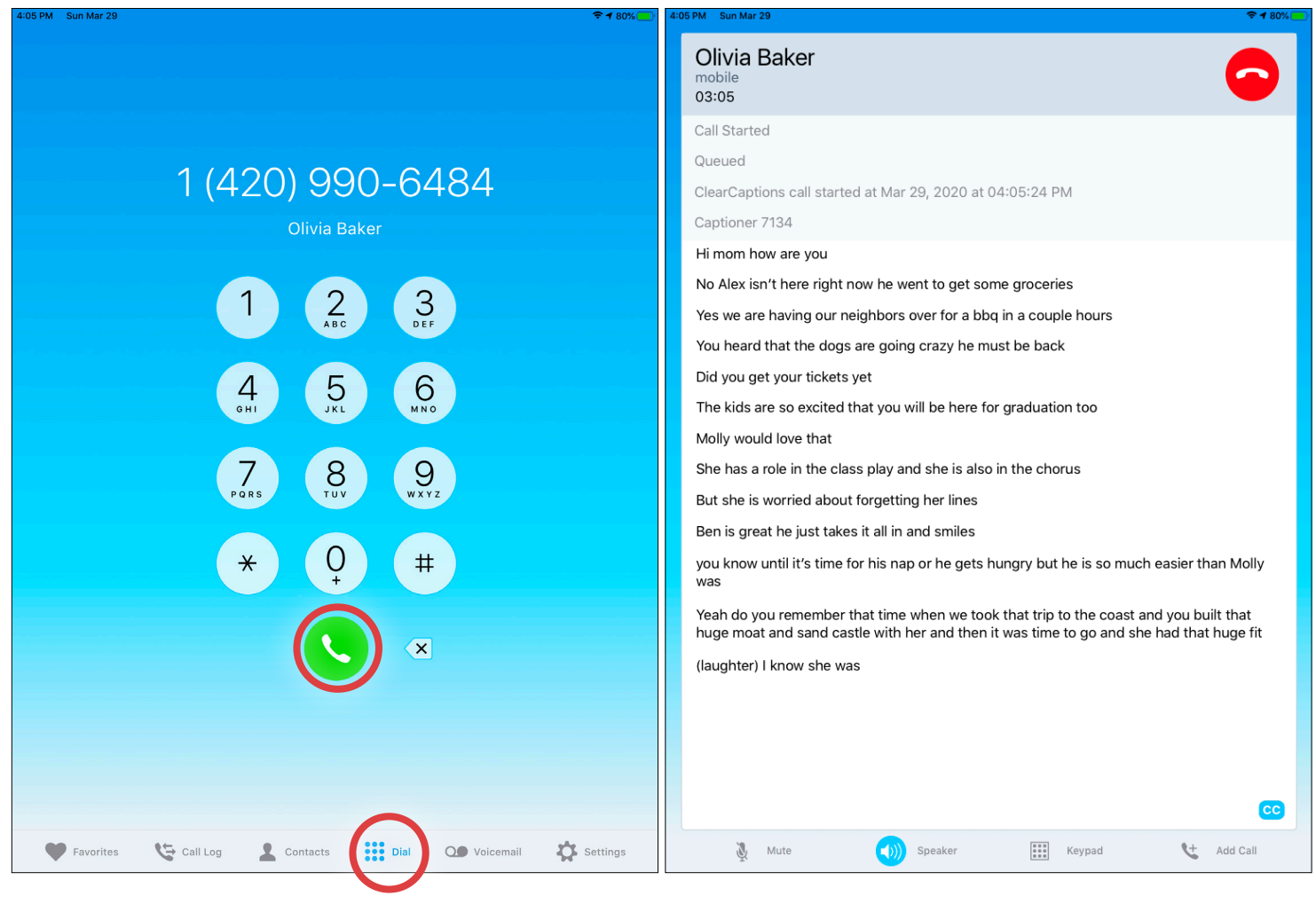

#### **Making a Call**

- 1. Tap  $\frac{1}{2}$   $\frac{1}{2}$   $\frac{1}{2}$   $\frac{1}{2}$   $\frac{1}{2}$  in the bottom menu.
- 2.On the number pad, tap the numbers of the phone number to call.
- 3.Tap $\left\{ \right\}$  to initiate the call.

NOTE: Upon dialing a phone number, the iPad speaker will be enabled by default.

### **ClearCaptions.**

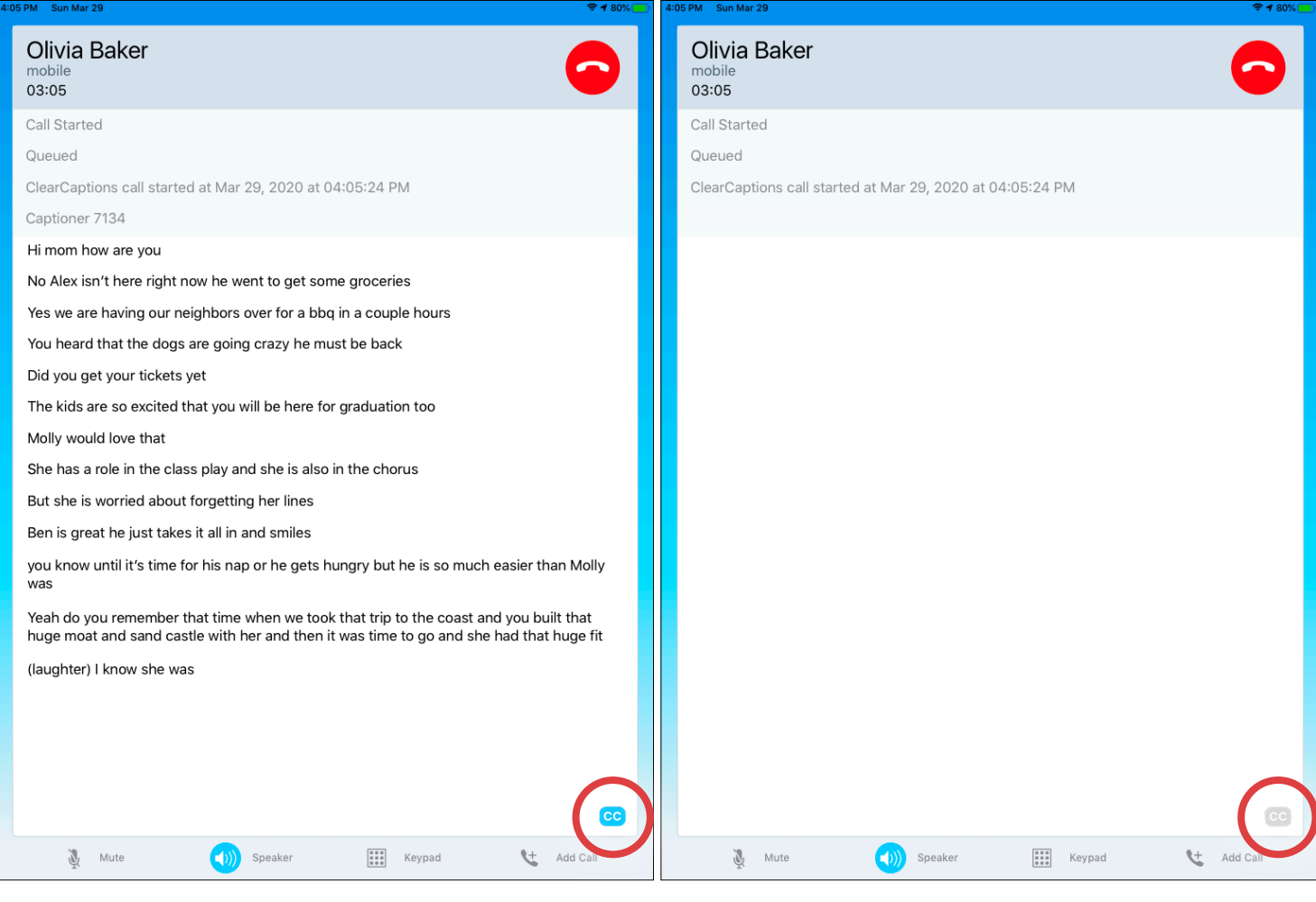

#### **How to Turn Captions On and Off**

1. While on a call, tap the ClearCaptions icon cc in the bottom of the screen to turn captions **OFF**.

2.Tap the button again to turn captions **ON**.

### **ClearCaptions.**

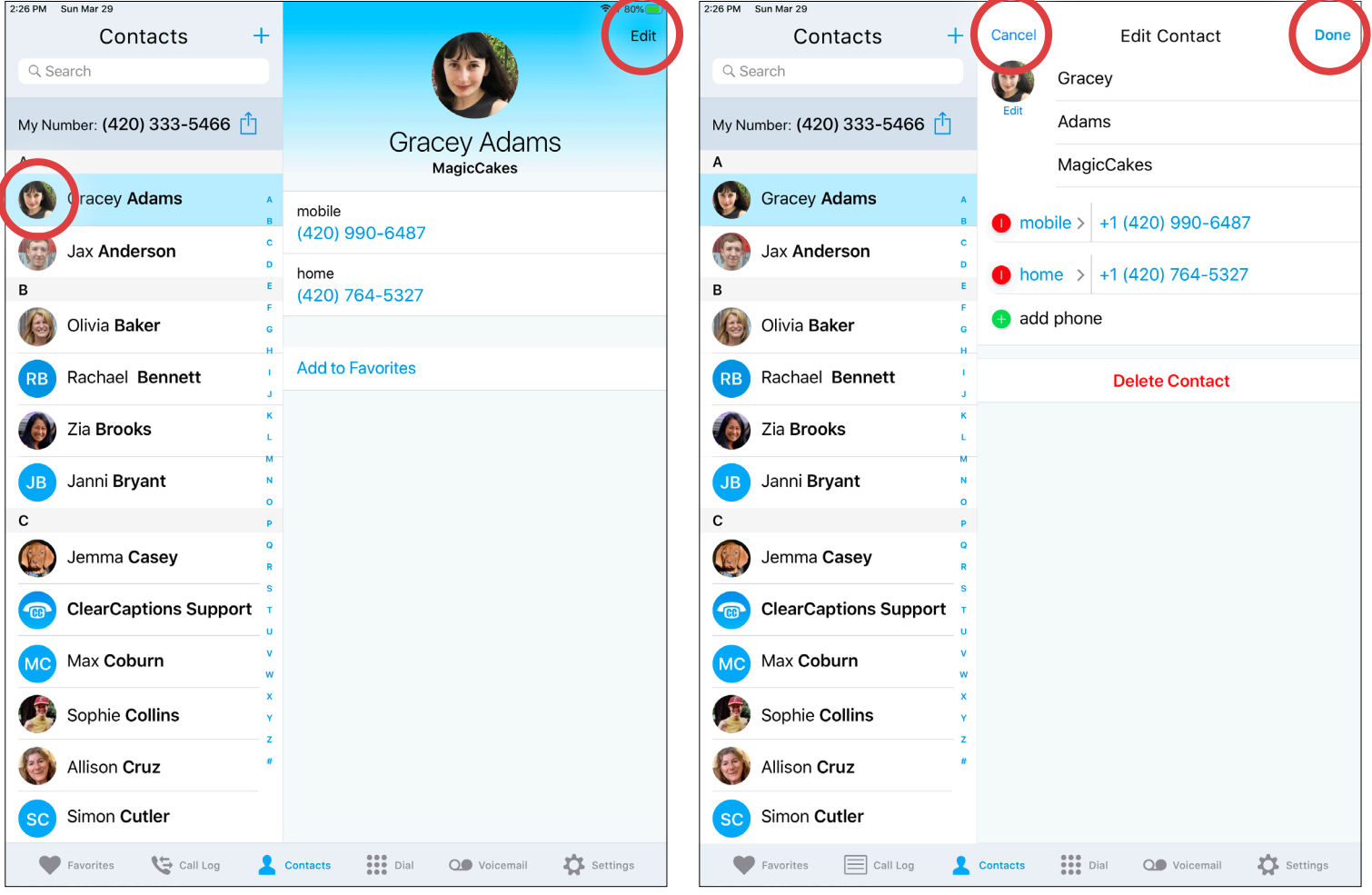

#### **Viewing and Editing Contacts**

- 1. Tap **&** Contacts See that the top contact is highlighted and that contact's information is displayed on the right.
- 2.To view a different contact, tap on another row to view its information.
- 3.To edit an existing contact, tap Edit .
- 4.Change or add a contact's photo, add or change the phone number, change the phone number type, or delete the contact.
- 5.When finished editing a contact, tap "**Done**" to save changes or "**Cancel**" to discard changes.

### **ClearCaptions.**

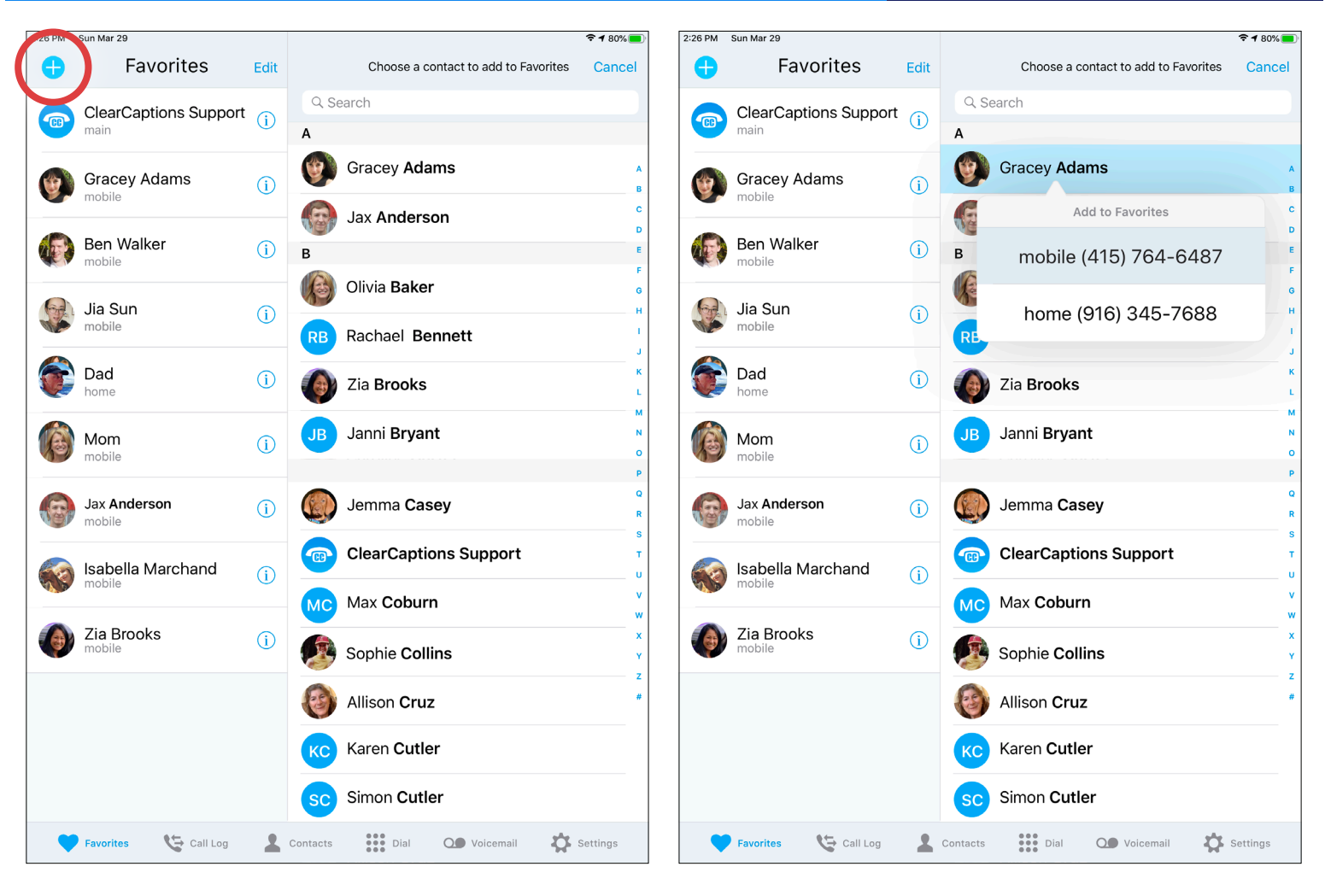

#### **Favorites**

- 1. On the Favorites screen, tap  $\bigcirc$  to add a new Favorite.
- 2.All contacts appear on the right.
- 3.Tap a contact to select it as a favorite.
- 4.For contacts with multiple numbers, tap a number to make it the favorite.
- 5.The favorite will now show a heart icon.
- 6.Tap X to close the Favorites screen.

### **ClearCaptions.**

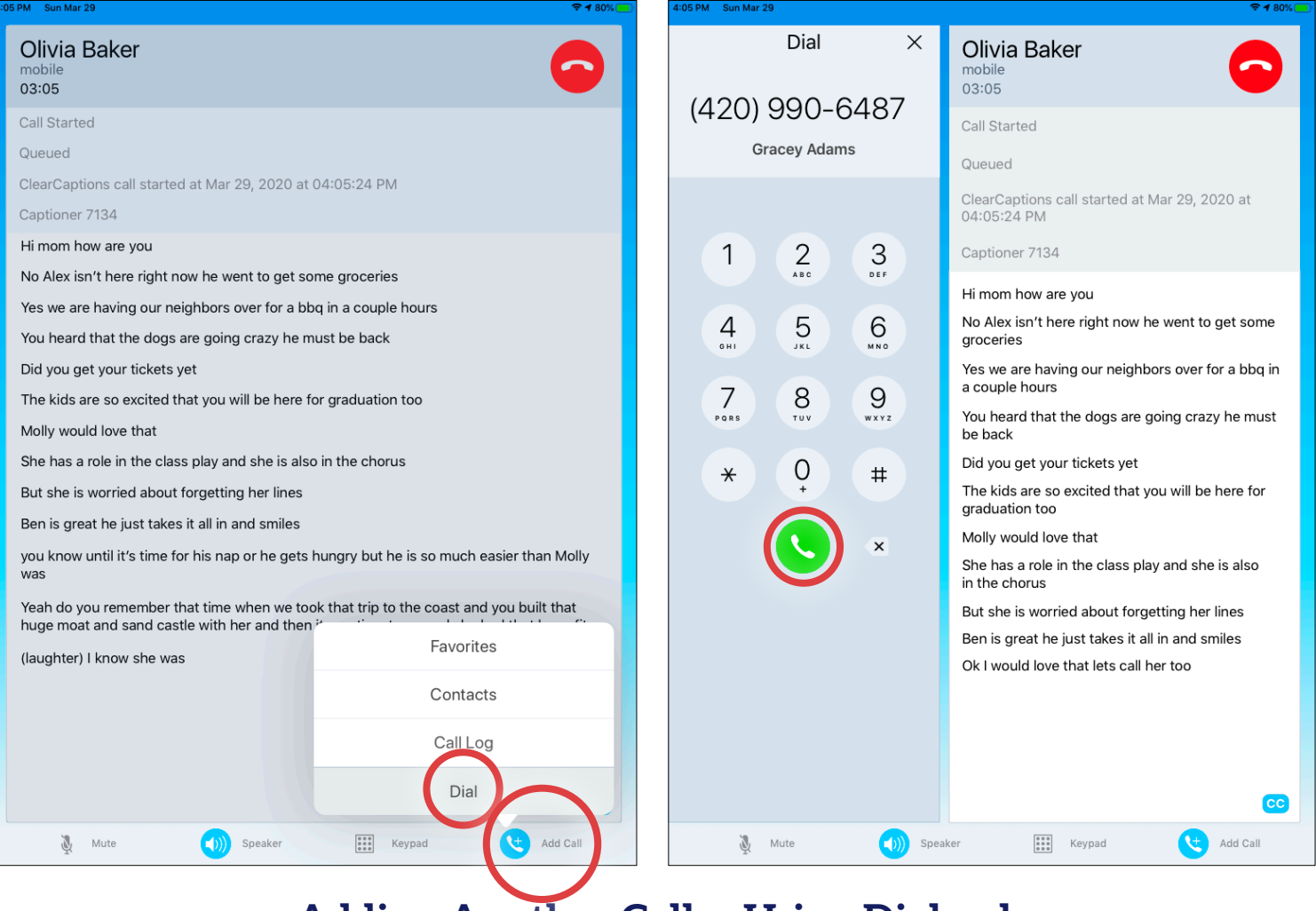

#### **Adding Another Caller Using Dialpad**

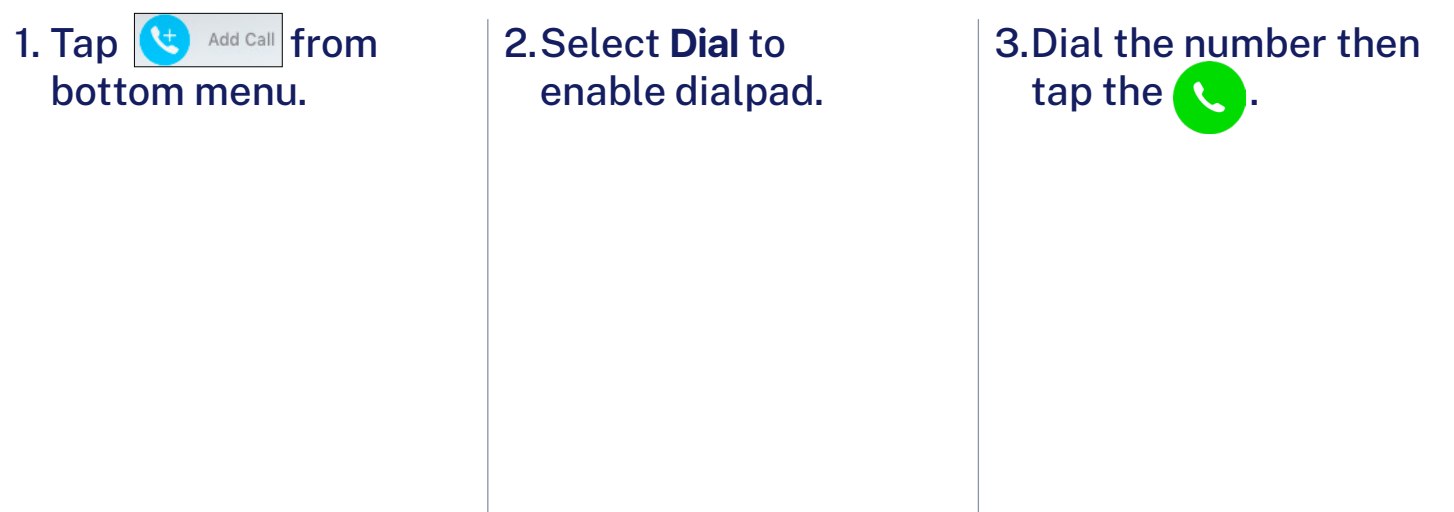

### **ClearCaptions.**

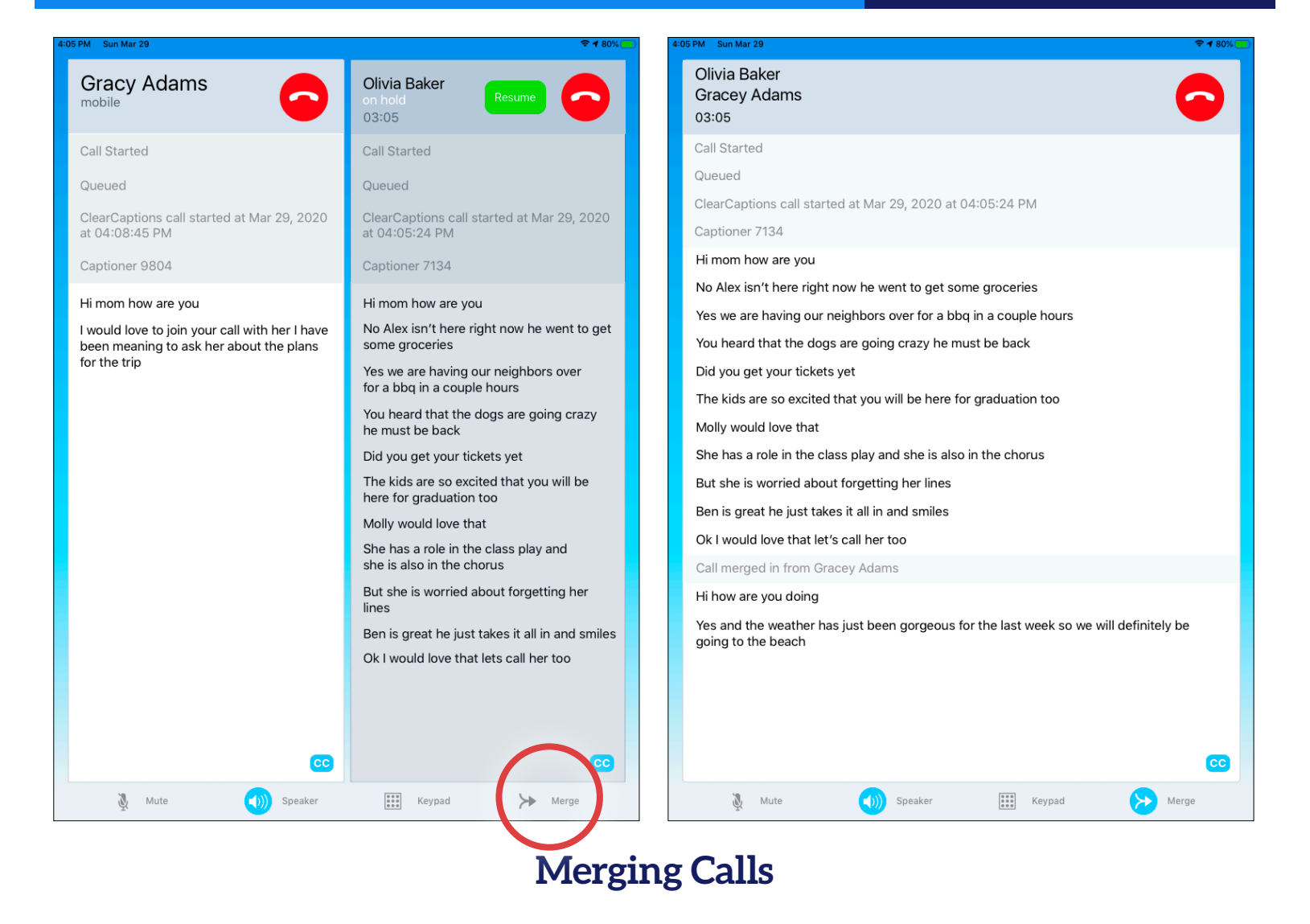

- 1. When adding a new caller to a call, the first caller will be put on hold.
- 2.When connected with new caller,  $\tan \frac{1}{2}$  Merge
- 3.Both callers will be in the same call.
- 4.Captions for both callers will be displayed.

### **ClearCaptions.**

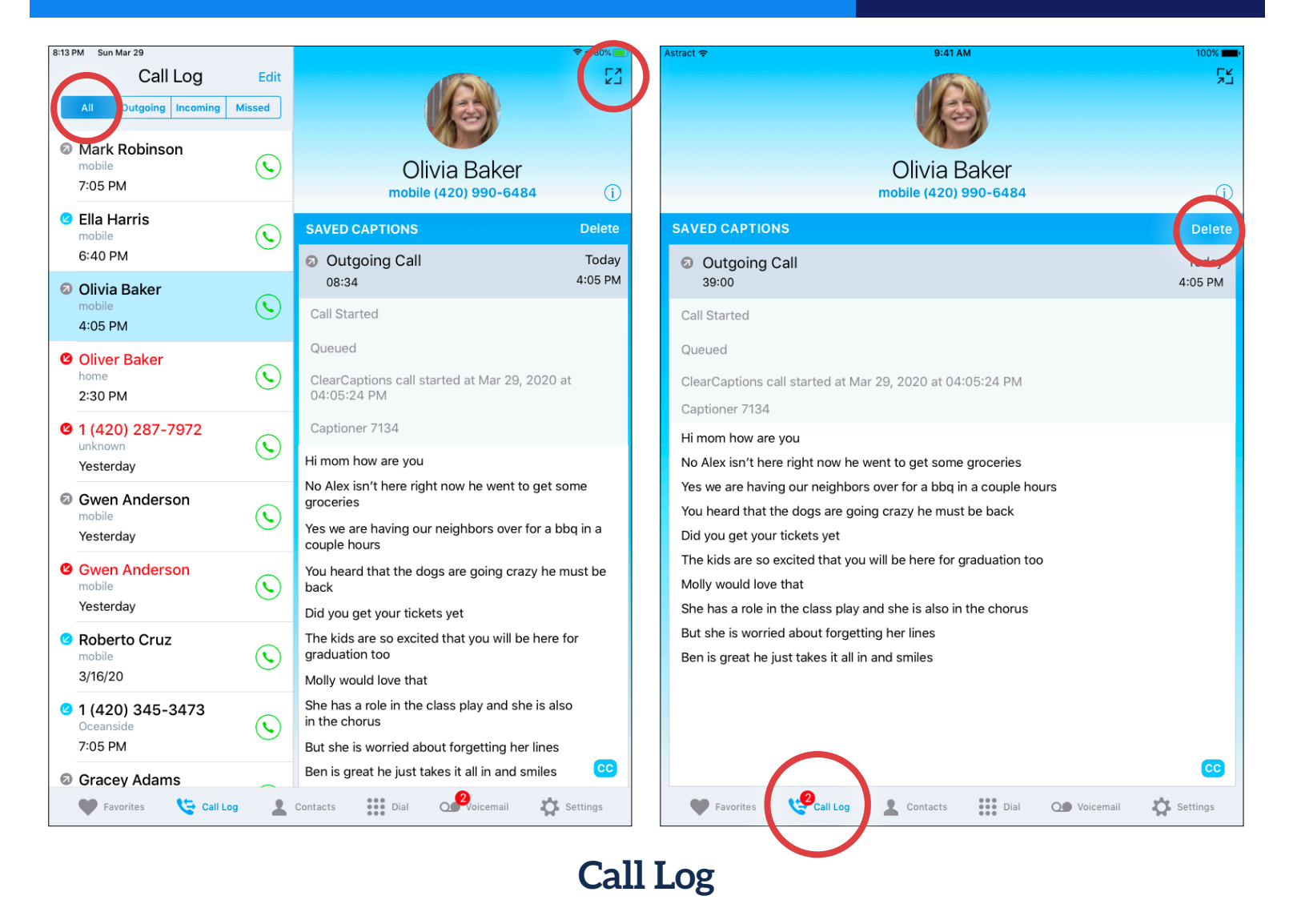

- 1. The Call Log display filter allows viewing of "**All**" calls or only "**Outgoing**," "**Incoming**," or "**Missed**" calls.
- 2.A number will appear above the Call Log menu icon to indicate any missed calls.
- 3.On any Call Log entry displayed, tap the entry to view details of the call.
- 4. Tap  $\boxed{2}$  to view saved captions from the call.
- 5.Tap **Delete** to delete saved captions. Call Log entry will not be deleted.
- 6. Tap  $\sum_{\text{call Log}}$  to start a new call with the caller.
- 7. Tap the  $55$  icon to exit the call details screen.

#### **ClearCaptions.**

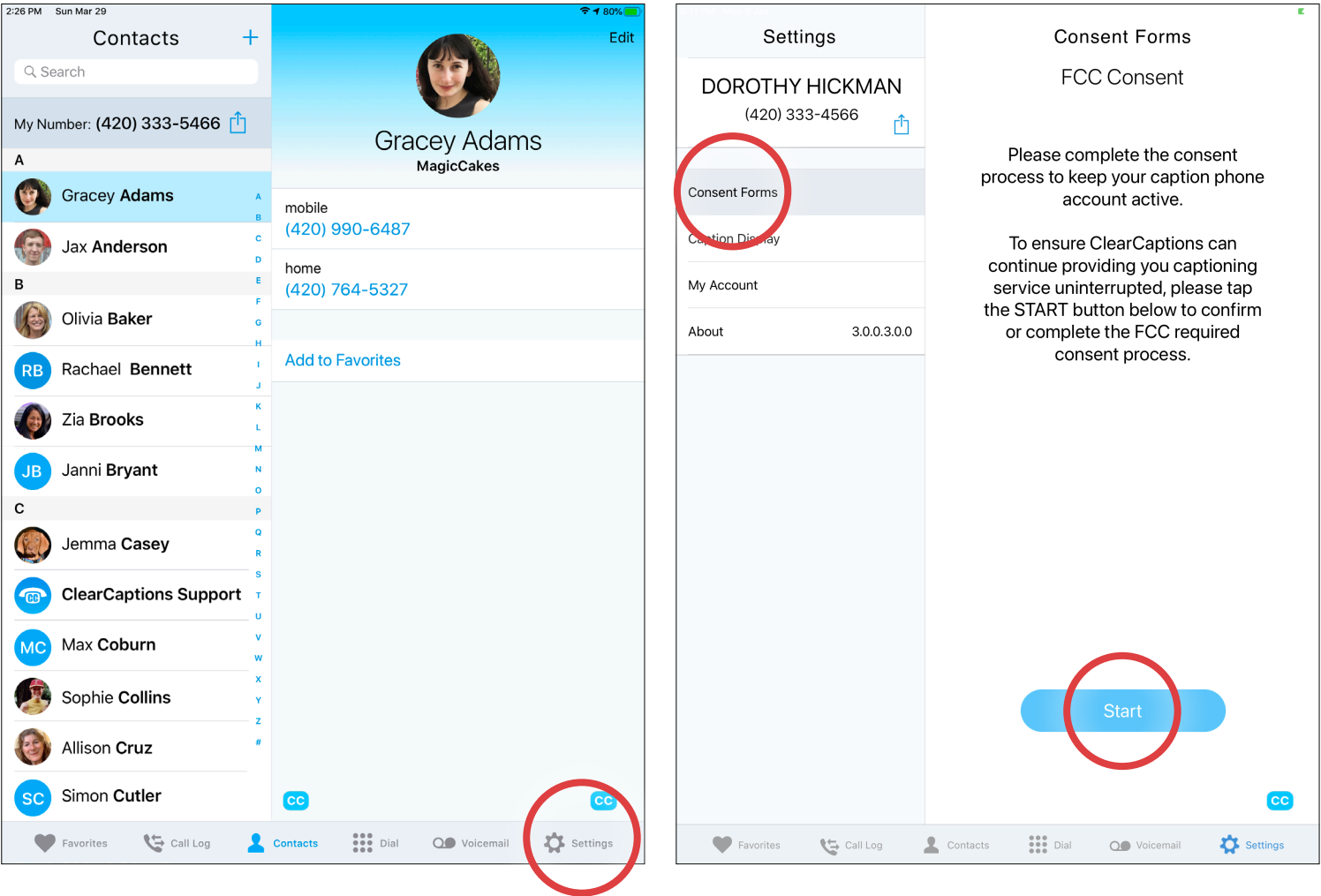

#### **Complete Registration with the FCC**

We need your consent to share your ClearCaptions account information with the FCC's Telecommunications Relay Service User Registration Database (TRS-URD).

- 1. Tap the **Settings**  $\overline{\mathbf{C}}$ .
- 2.At the top of the Settings screen, tap **Consent Forms**.

#### 3.Tap

then complete each step and accept the terms to continue your service.